# **Система «ДЕЛО»**

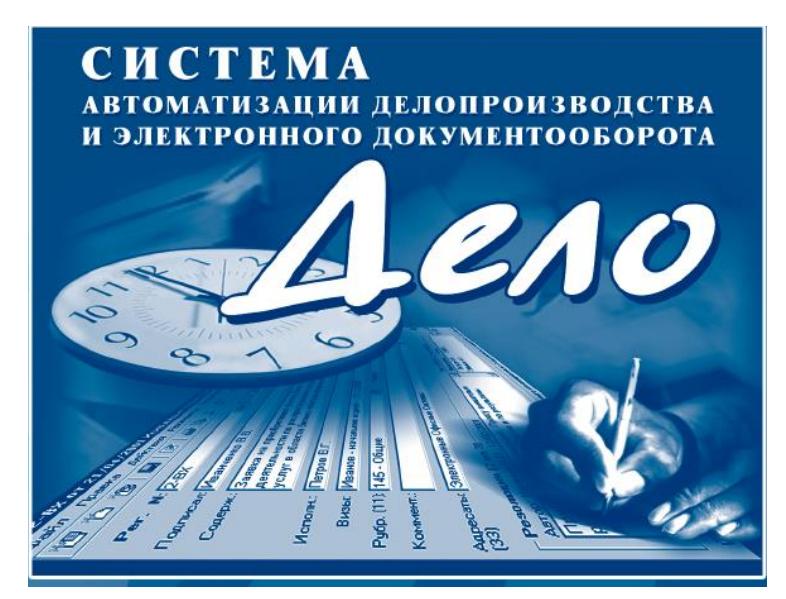

**ИНСТРУКЦИЯ** 

**для сотрудников отдела регистрации документов в системе электронного документооборота и делопроизводства «Дело»**

**г. Махачкала, 2013**

## **Краткая инструкция для регистраторов АПиП**

### **Оглавление**

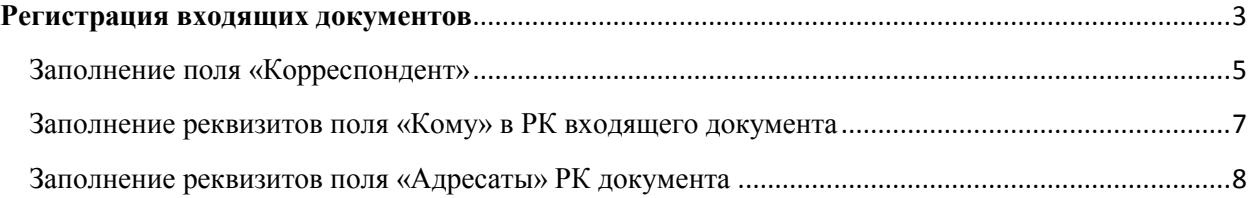

#### **Регистрация входящих документов**

<span id="page-2-0"></span>Для того чтобы зарегистрировать документ в системе, необходимо в главном окне программы нажать на кнопку «Регистрация» (Рис. 1).

**ВНИМАНИЕ!!!** Документы, пришедшие из Органов Исполнительной Власти Республики Дагестан, поступают в кабинет адресата по системе «Дело» и перерегистрации не подлежат. Работа с документом отражается в поступившей РК.

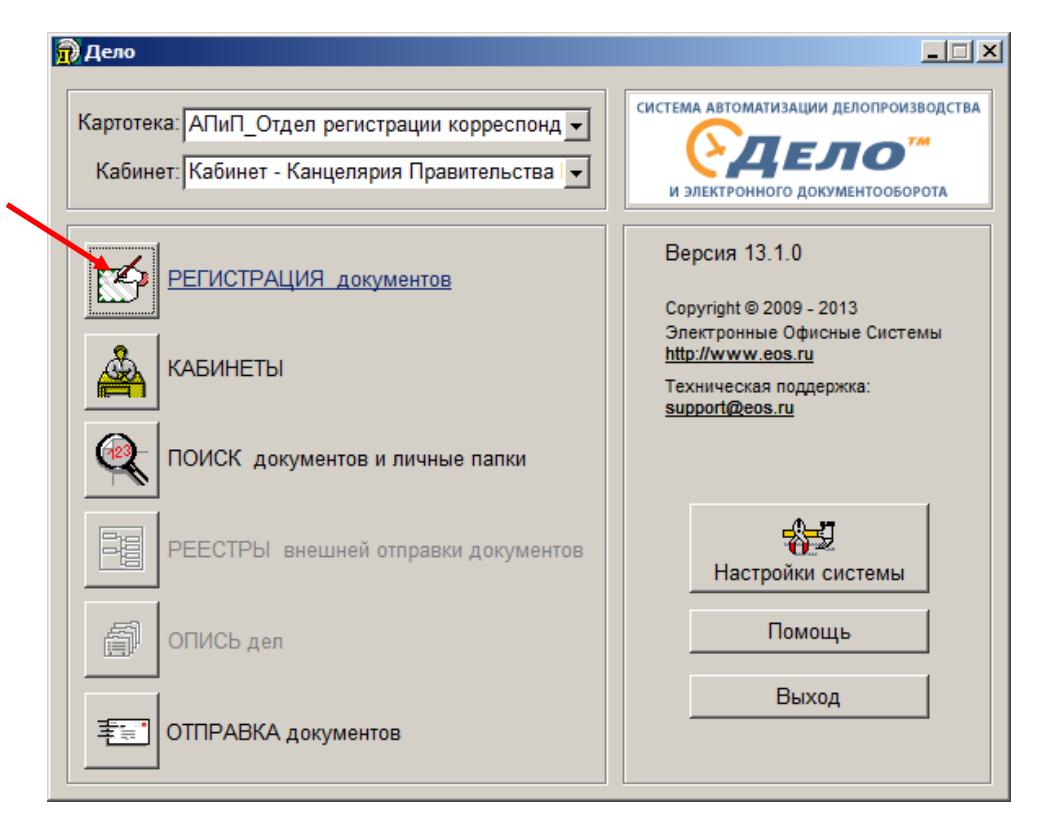

Рисунок 1 – Главное окно модуля «Документы»

В появившемся окне необходимо выбрать группу документов для регистрации (выделить и нажать кнопку Выбрать или щелкнуть двойным щелчком по названию группы документов) (Рис. 2).

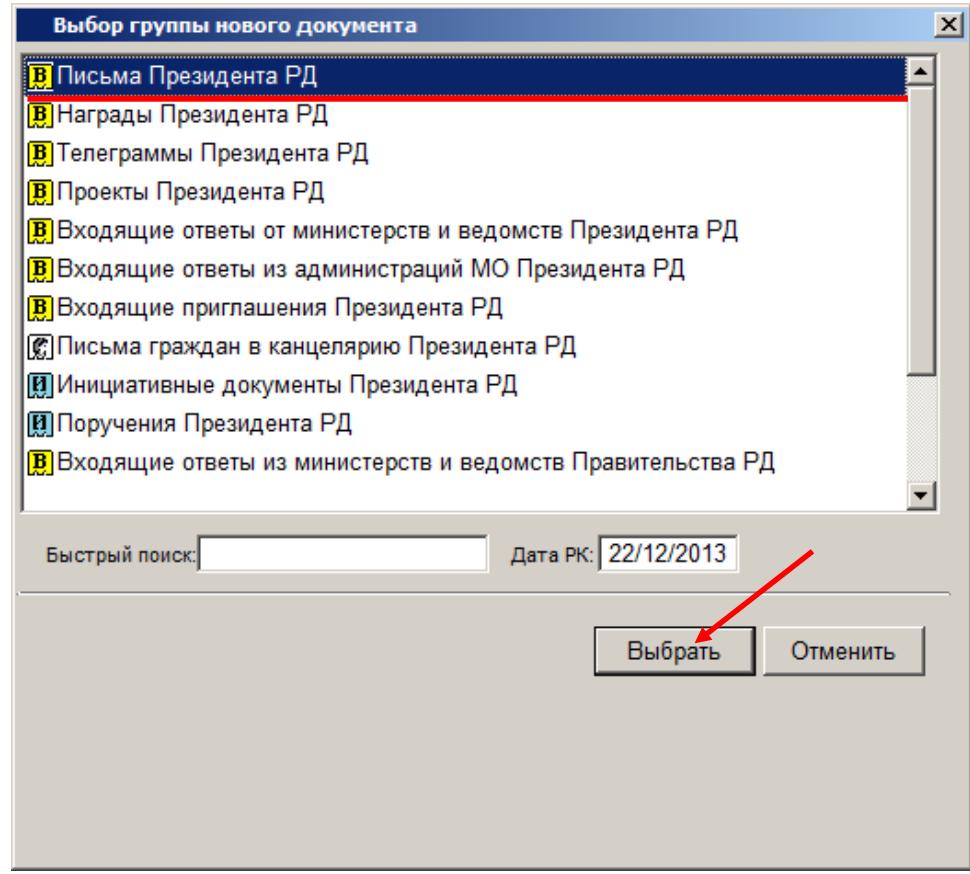

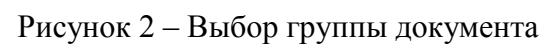

Появится окно регистрационной карточки (РК) (Рис. 3).

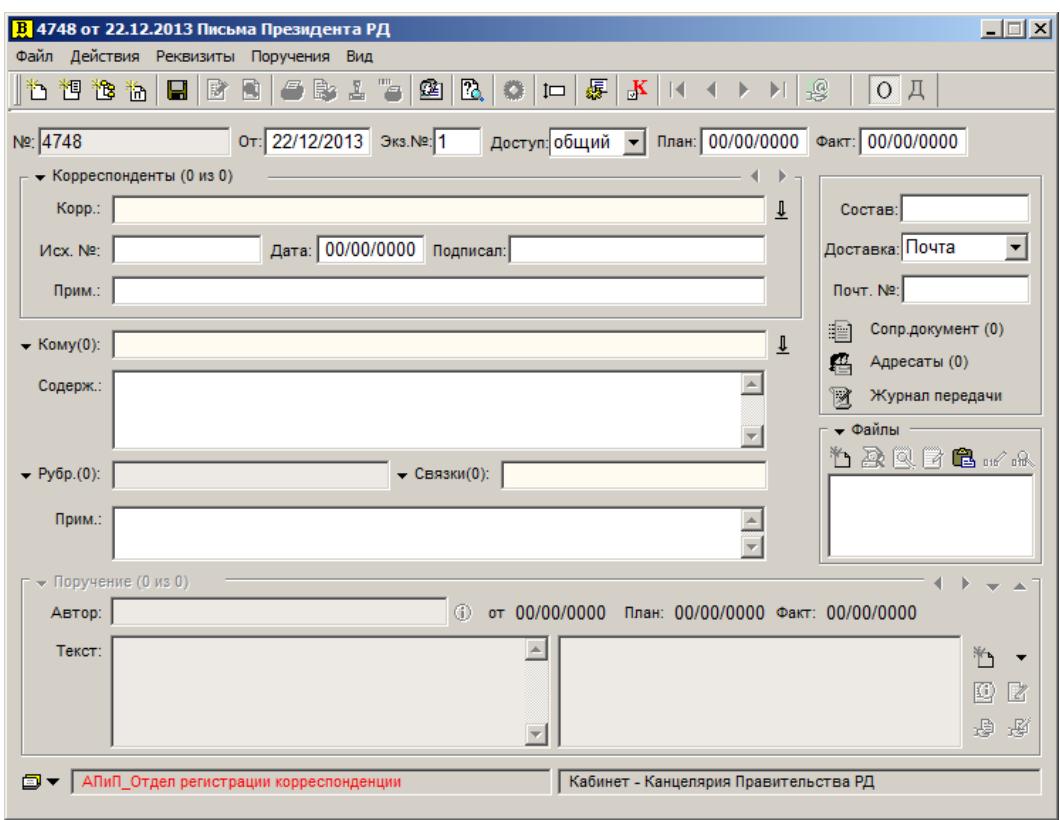

Рисунок 3 – Регистрационная карточка входящего документа

В процессе регистрации входящего документа при открытии окна РК в нем автоматически заполняются поля:

• **№** – регистрационный номер документа. Номер формируется автоматически по шаблону, заданному для выбранной группы документов технологом системы.

• **от** – дата регистрации документа. Автоматически устанавливается в соответствии со значением поля «Дата РК» в окне «Выбор группы нового документа».

• **Экз. № –** номер экземпляра оригинала документа. По умолчанию устанавливается равным 1,

• **Доступ** – гриф доступа документа. По умолчанию устанавливается значение «общий»

• **Доставка** – вид доставки документа. По умолчанию устанавливается вид доставки, стоящий первым в списке элементов справочника «Виды доставки».

#### **Заполнение поля «Корреспондент»**

<span id="page-4-0"></span>**«Корреспондент»** - обязательный для заполнения реквизит. Для входящих документов, поступивших от организаций, в этом разделе указываются названия организаций, приславших документ.

Чтобы выбрать корреспондента, необходимо нажать кнопку на панели инструментов (Рис.3).

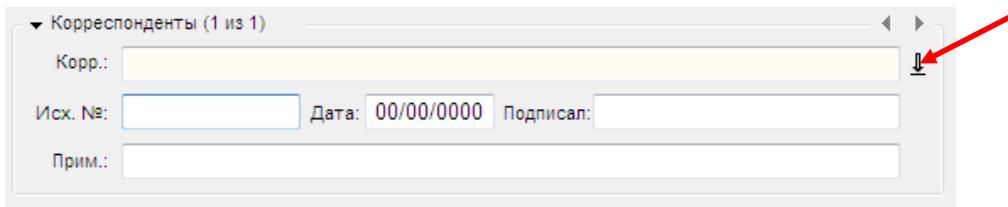

Рисунок 3 – Раздел «Корреспонденты»

Или воспользоваться контекстным поиском, начав сразу вносить название организации поле «Корр.» (Рис. 4)

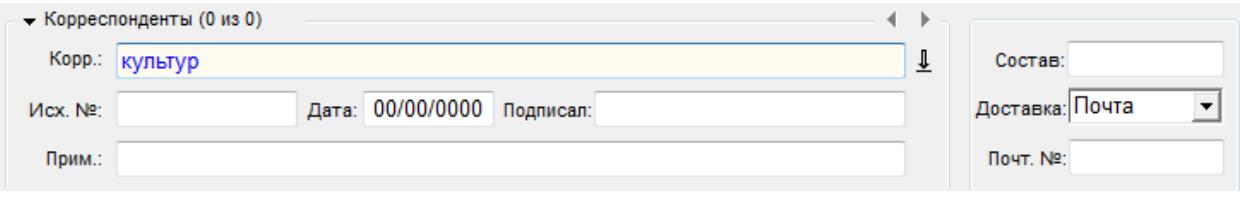

Рисунок 4 – Заполнение реквизита «Корреспондент»

А затем нажать на Enter, откроется окно выбора из справочника «Организации» (Рис. 5):

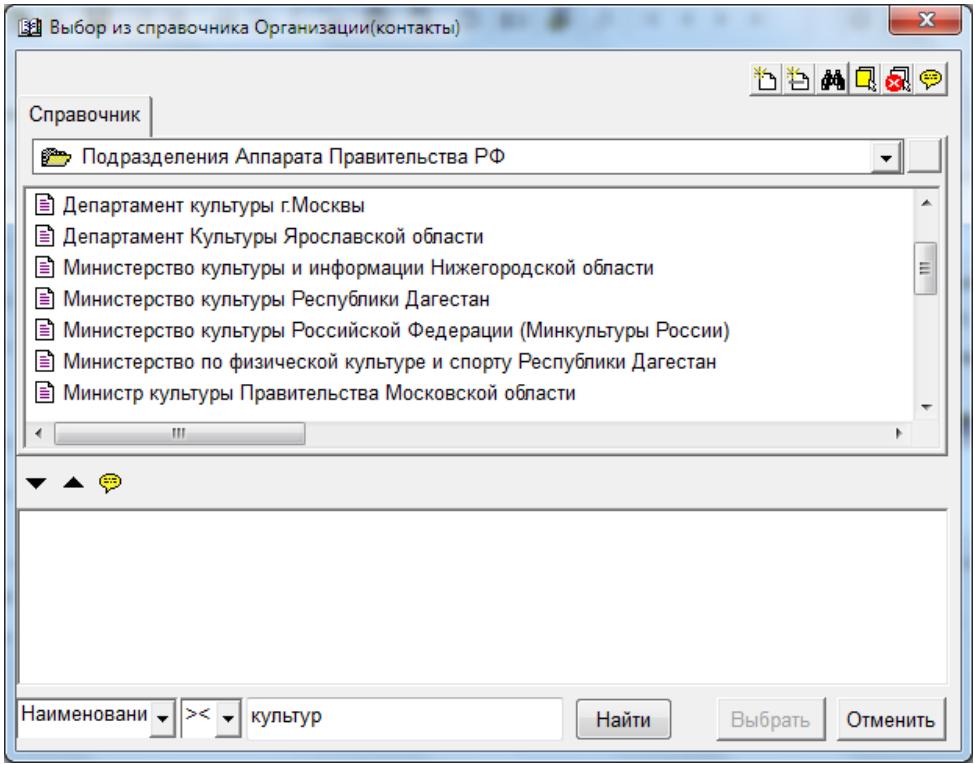

Рисунок 5 – Выбор из справочника «Организации»

Выделив необходимую организацию, нажмите на кнопку «Выбрать».

Если такой организации в справочнике нет, нажмите на кнопку в правом верхнем углу окна «Выбор из справочника Организации». Правила добавления новых организаций описаны в инструкции по заполнению справочников «Список организаций» и «Граждане» в СЭДД «Дело».

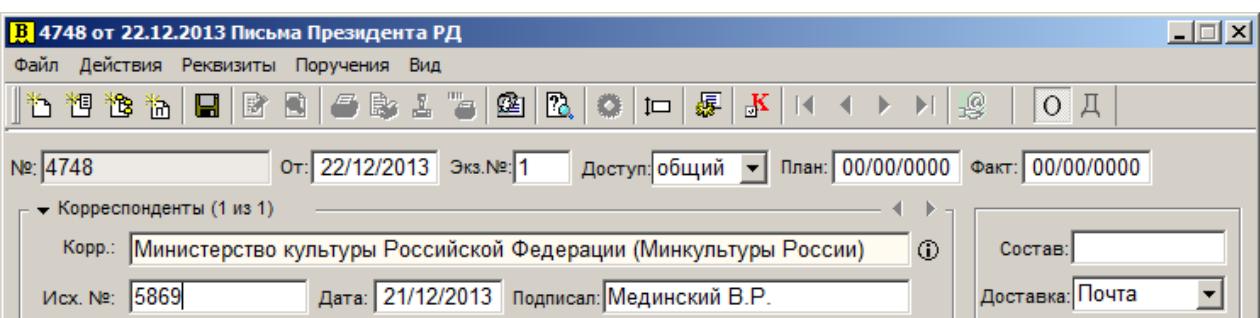

Рисунок 6 – Заполнение реквизитов области «Корреспонденты»

Затем необходимо указать исходящий №, дату регистрации корреспондента и лицо подписавшее документ (если необходимо) (Рис. 6).

#### <span id="page-6-0"></span>**Заполнение реквизитов поля «Кому» в РК входящего документа**

В поле «Кому» указываются фамилии должностных лиц являющихся адресатами документа. Заполняется выбором из иерархического справочника «Подразделения» с помощью кнопки указанной на рисунке 7.

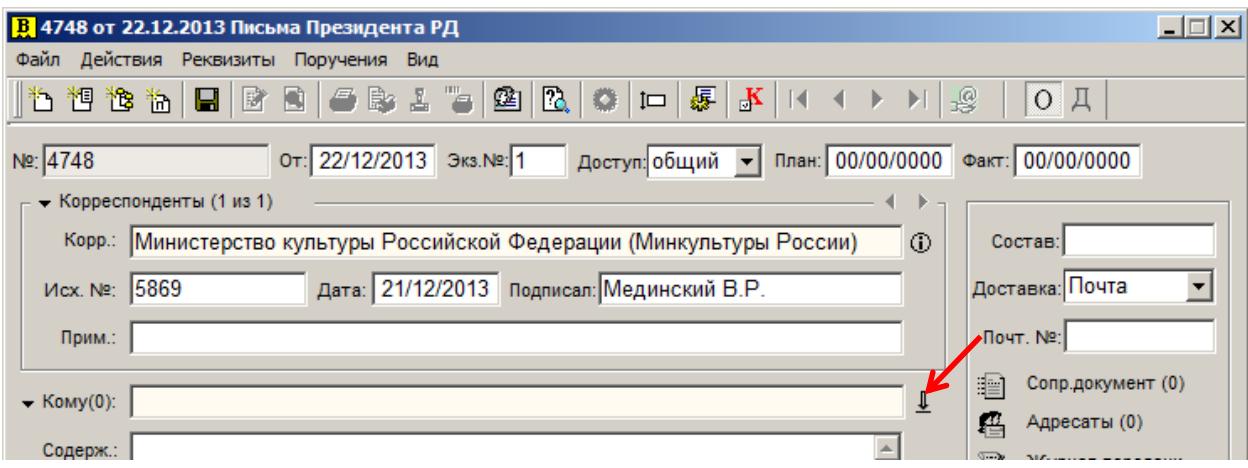

Рисунок 7 – Заполнение поля Кому

Либо с помощью контекстного поиска, внесите несколько букв фамилии (в именительном падеже) в поле Кому и нажмите **Enter**.

Также необходимыми для заполнения являются поля:

«Содержание» – указывается краткое содержание входящего документа. «Состав» - указываеся общее количество листов, через дробь количество листов основного документа + количество листов в приложении  $(5/1+4)$ . «Файлы» - добавление отсканированной копии документа.

### **Заполнение реквизитов поля «Адресаты» РК документа**

<span id="page-7-0"></span>В поле «Адресаты» указывается подразделение Администрации Президента и Правительства РД (АПиП), которому напраляется документ на исполнение.

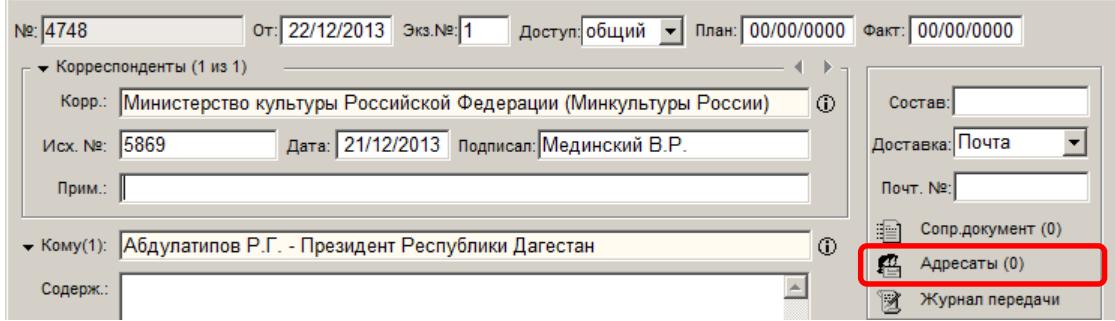

Рисунок 8 – Поле адресаты

Выбор адресата происходит из справочника «Подразделения», рис(9).

| В Адресаты ∕4748 от 22.12.2013 Письма Президента РД |         |           |        |      |                     |  |
|-----------------------------------------------------|---------|-----------|--------|------|---------------------|--|
|                                                     |         | 临退窗十步白白入船 | 盾 国    |      | 鱼 Адресаты (0 из 0) |  |
|                                                     | Алресат |           | Состав | Лата | Доставка            |  |

Рисунок 9 – Добавление адресата

После добавления адресата, необходимо проставить отметку об отправке,

чтобы документ попал в кабинет выбранного подразделения, рис(10).

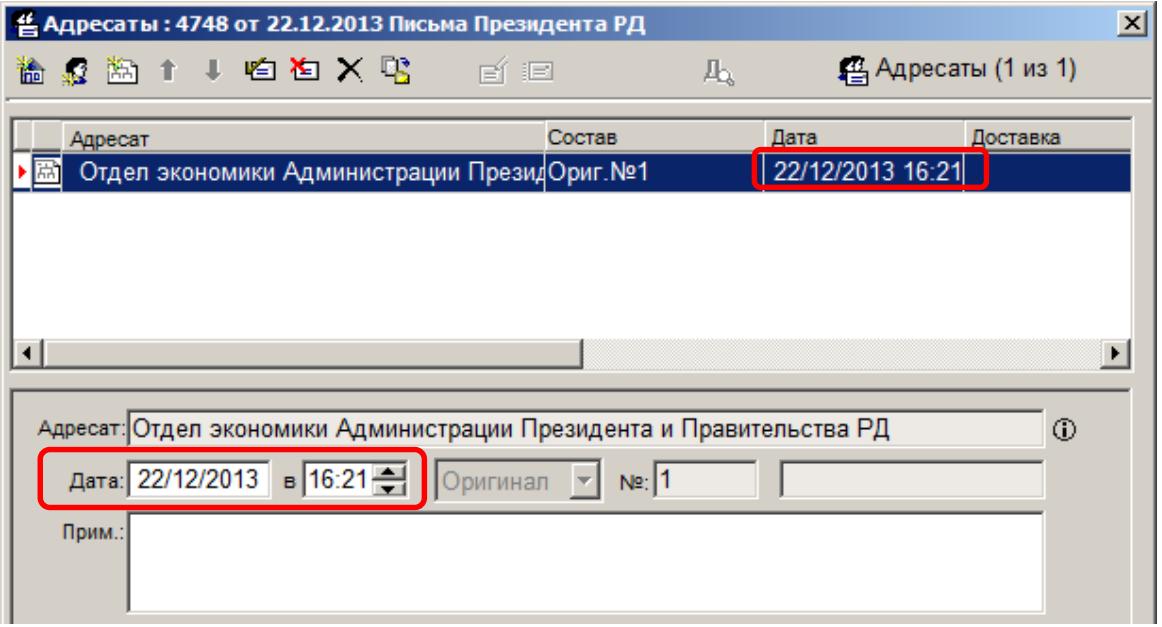

Рисунок 10 – Отправка адресату

Отправка документа происходит по нажатию кнопки  $\Xi$ , после чего проставляется дата и время отправки\получения документа подразделением. Процесс регистрации входящих ответов аналогичен регистрации любого входящего документа.